# Мониторинг и управление Рубеж-08 (Сигма)

Платформа НЕЙРОСС позволяет проводить мониторинг состояний и управление приборами, входящими в конфигурацию охранно-пожарной сигнализации Рубеж-08 производства группы компаний Сигма, по протоколу Modbus.

Ранее интеграция системы Рубеж-08 осуществлялась посредством программной Платформы ITRIUM/ПАК Интеграция, работающей под управлением ОС Windows (см. раздел ITRIUM > Интегрированные средства). Сейчас в рамках импортозамещения мы обеспечиваем работу с системой Рубеж-08 напрямую с сервера Платформы НЕЙРОСС.

Общая информация по интеграция приведена в разделе [\[Интеграция смежных](https://support.itrium.ru/pages/viewpage.action?pageId=959310693)  [систем по протоколу MODBUS\]](https://support.itrium.ru/pages/viewpage.action?pageId=959310693). Порядок настройки профиля приведён в разделе [ [Настройка плагина Modbus-интеграции](https://support.itrium.ru/pages/viewpage.action?pageId=962649207)]. Ниже приведена более узкая информация по работе конкретно с Рубеж-08.

## Общие сведения

Интегрированная система безопасности Рубеж-08 — это комплекс, состоящий из прибора ППКОПиУ Р-08 и дополнительного оборудования, поддерживающий до 1000 объектов технических средств (шлейфов сигнализации, точек доступа, исполнительных устройств) сигнализации . Прибор предназначен для построения комплексных систем безопасности средних и крупных объектов, с организацией централизованной или автономной охраны, автоматической системы пожаротушения и управления исполнительными

устройствами (технологическим оборудованием). В качестве управляющего контроллера для построения автономных систем управления используется БЦП Рубеж-08 исп. 5С. Система НЕЙРОСС поддерживает мониторинг состояний и выдачу команд управления элементам ИСБ Рубеж-08, поддержанным в протоколе Modbus от группы компаний Сигма. Подключение к линии Modbus осуществляется по сети Ethernet непосредственно от Платформы НЕЙРОСС к БЦП Рубеж-08 исп. 5С.

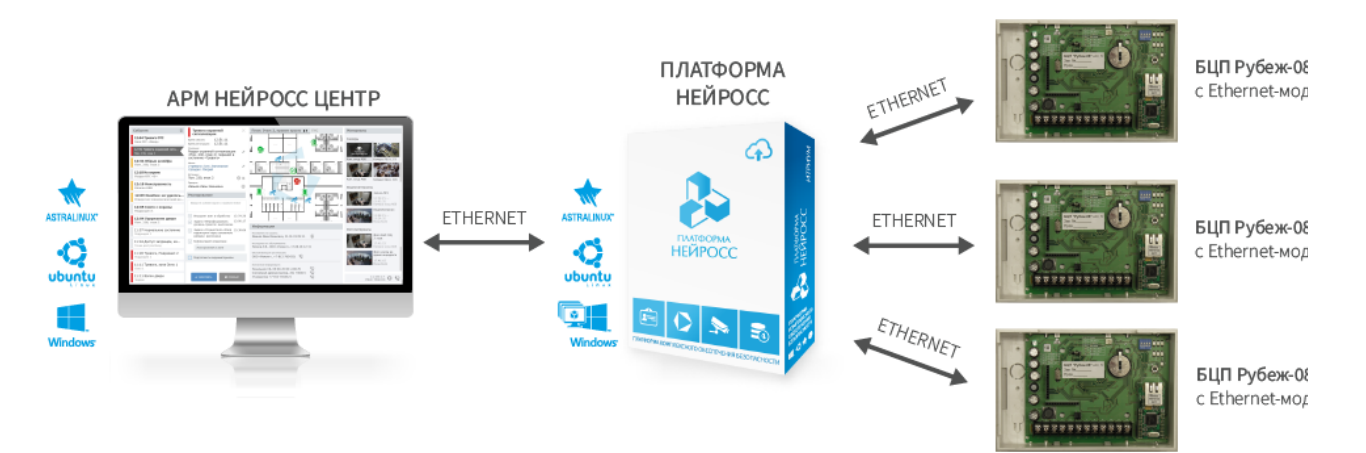

Структурная схема интеграции ИСО Рубеж-08 в НЕЙРОСС

## Конфигурация Рубеж-08

Настройка системы Рубеж-08 осуществляется согласно инструкции от компаниипроизводителя. Устройство БЦП предоставляет web-интерфейс конфигурации по ip-адресу устройства:

http://ip-адрес/

Где ip-адрес - адрес БПЦ в формате IPv4, например, — http://10.1.31.62/.

Также предоставляется меню диагностики по адресу:

http://ip-адрес/diag

Где ip-адрес - адрес БПЦ в формате IPv4, например, — http://10.1.31.62/diag.

Перед интеграцией в НЕЙРОСС проверьте:

- 1. Заданы сетевые параметры БЦП. Обеспечена сетевая доступность БЦП и Платформы НЕЙРОСС.
- 2. Заданы параметры Modbus согласно рисунку ниже.

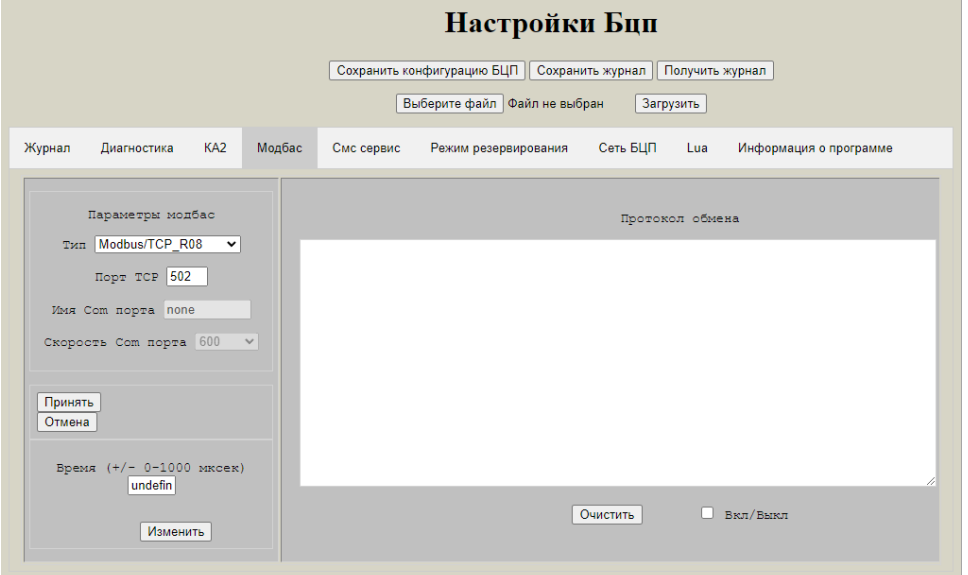

- 3. Минимальный адрес зоны равен 1. Для передачи состояний и управления зонами необходимо задать допустимый диапазон номеров зон в конфигурации БЦП, которые будут передаваться по протоколу Modbus с адреса RegZoneMin (1) до адреса RegZoneMax ( 65535 или меньше). Плагин Modbus-интеграции осуществляет вычитывание регистров зон, начиная с адреса 1 по количеству, указанному в плагине.
- 4. Номера регистров объектов ТС не пересекаются с диапазонами адресов для зон, переменных и программ Рубеж Скрипт, а также со служебной областью. Номер регистра Modbus, через который организуется обращение к ТС, соответствует идентификатору ID, записанному после точки в формуле TCOID.ID. Адреса ТСО также должны быть настроены последовательно, начиная с адреса регистра первого ТСО. В параметрах плагина указывается адрес первого регистра и число ТСО. Для поиска TCOID.ID вы можете использовать интерфейс диагностики или в меню веб-конфигуратора выбрать Конфигурация Зоны Зона№1 Состав ТС Охр.шлейф Общие настройки, нажать \*, тогда появится строчка номер 8 с

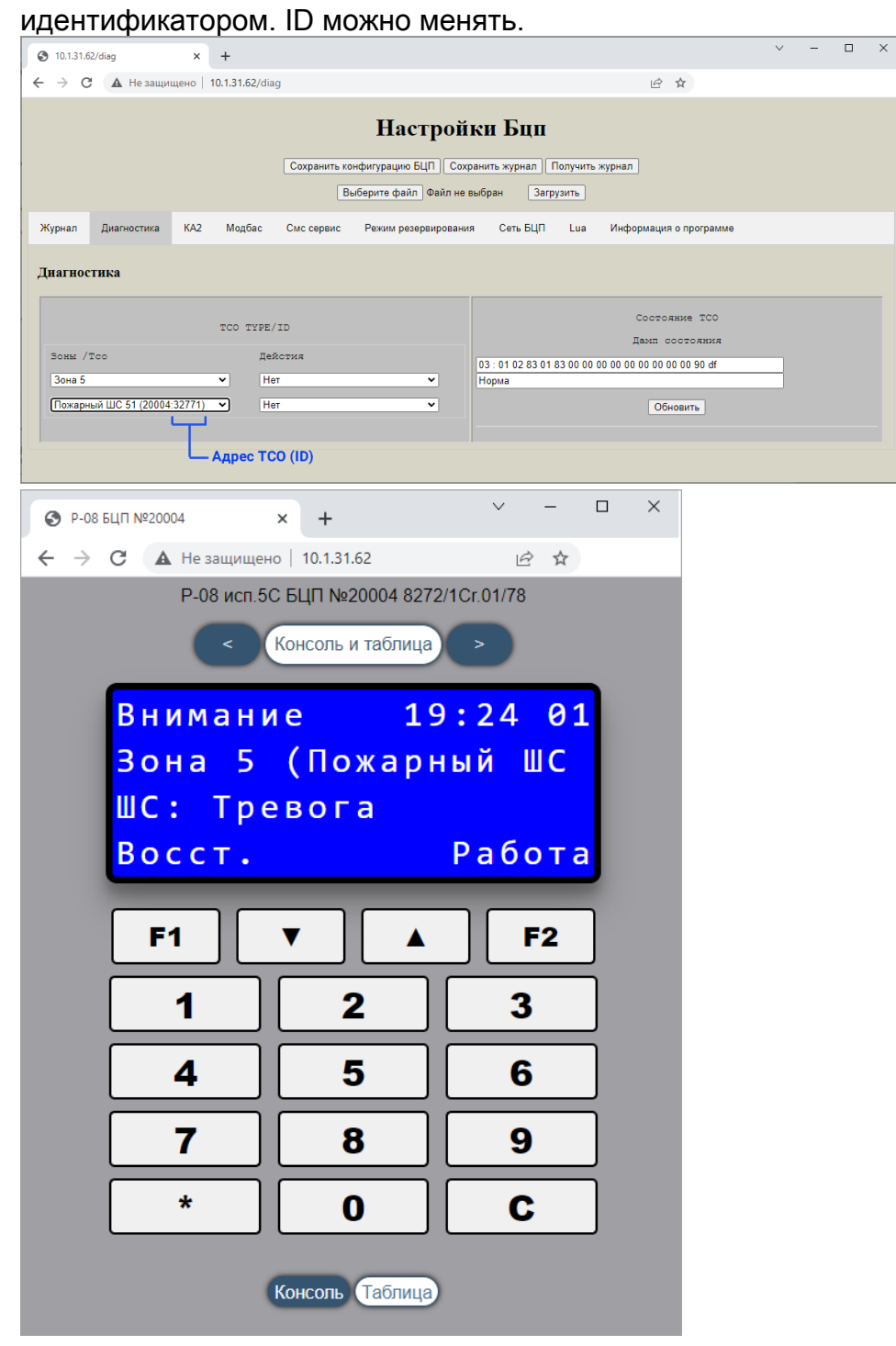

Конфигурация плагина

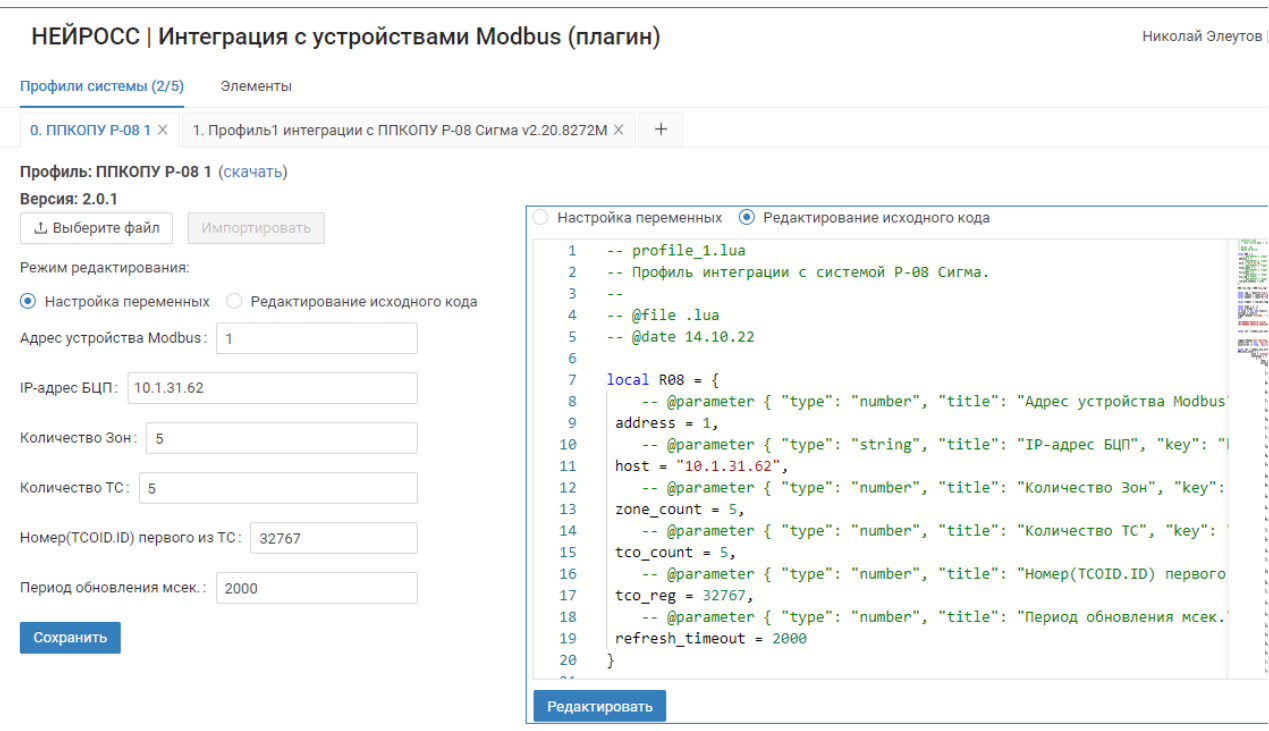

Задайте настройки плагина согласно таблице ниже. Сохраните изменения.

Вы можете воспользоваться формой или, выбрав режим редактирования исходного кода, вносить правки напрямую в код. Также возможно скачивание профиля, изменение его в удобном вам редакторе и повторная загрузка. Инструкция по работе с плагином приведена в разделе [[Настройка плагина](https://support.itrium.ru/pages/viewpage.action?pageId=962649207)  [Modbus-интеграции\]](https://support.itrium.ru/pages/viewpage.action?pageId=962649207).

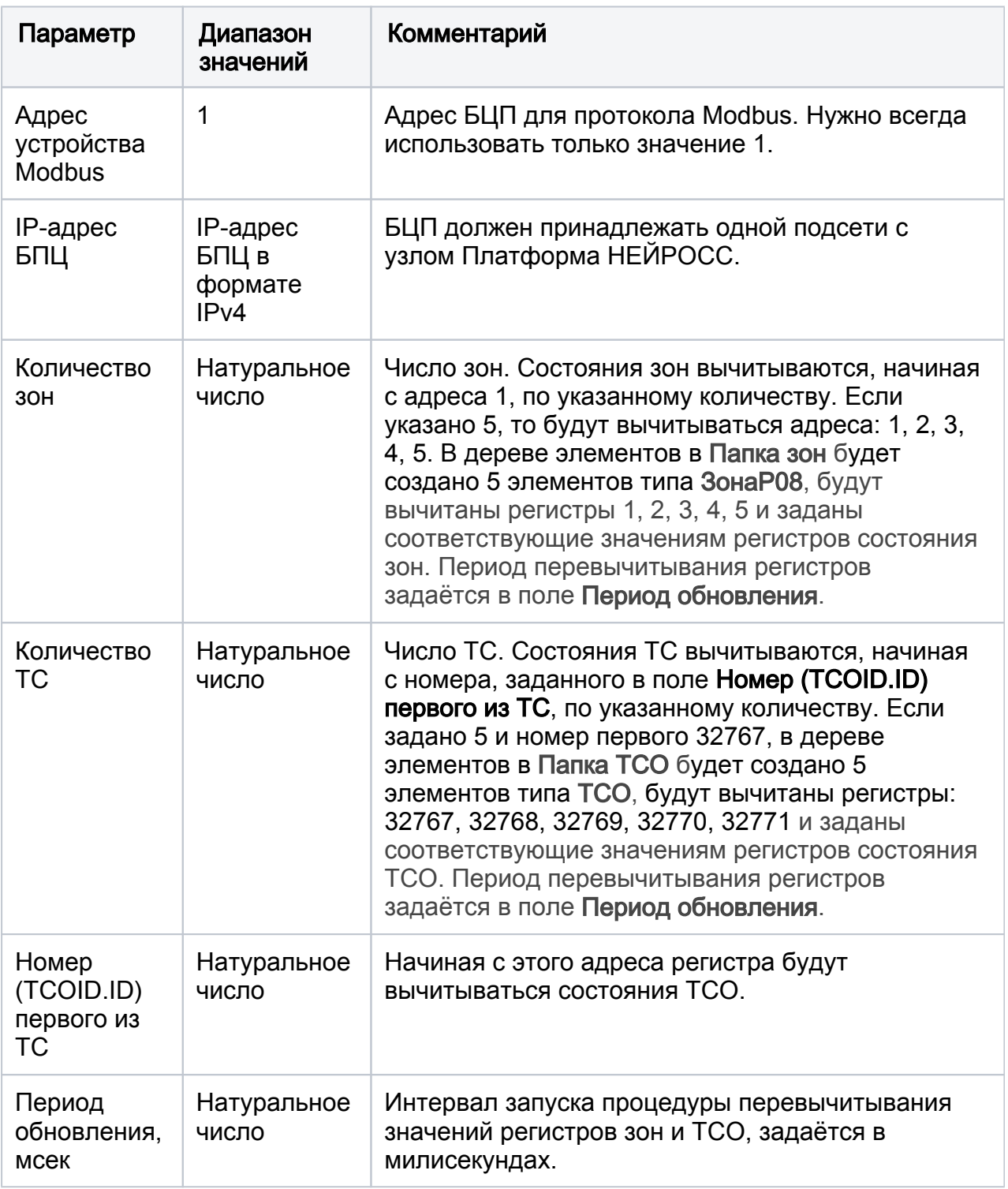

### Дерево элементов

Плагин Modbus-интеграции обеспечивает вычитывание значений регистров в диапазонах, заданных настройками плагина, и построение дерева элементов, которое можно просмотреть на вкладке Элементы Плагина Modbus.

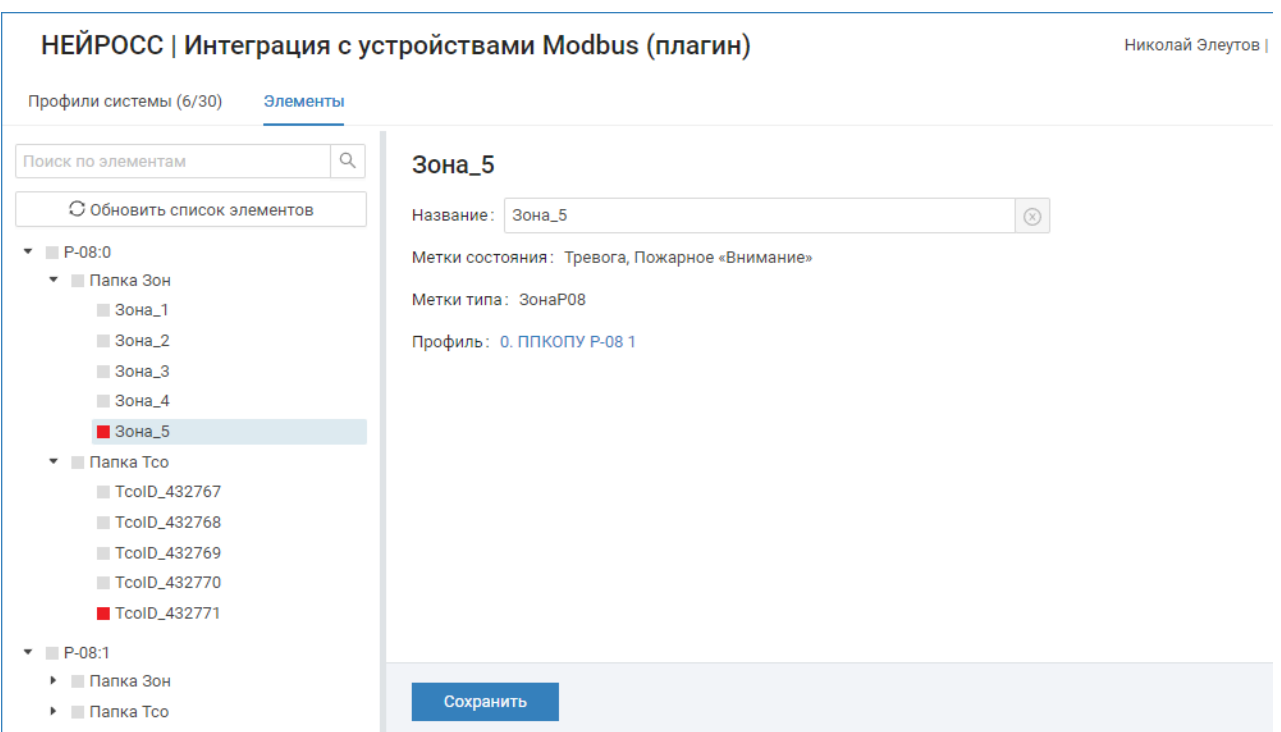

В поле Название вы можете задать пользовательское название элемента. Оно будет использовано в АРМ НЕЙРОСС Центр при формировании событий и состояний элемента. Вы также можете сбросить название к дефолтовому. Инструкция по работе с плагином приведена в разделе [\[Настройка плагина](https://support.itrium.ru/pages/viewpage.action?pageId=962649207)  [Modbus-интеграции](https://support.itrium.ru/pages/viewpage.action?pageId=962649207)].

### Назначение собственных меток НЕЙРОСС

Элементам сети Modbus профилем интеграции назначаются метки типа элемента: ЗонаР08, ТСО и метки состояний. Эти метки являются нестандартными для Платформы НЕЙРОСС и в АРМ Центр, элементы по умолчанию отображаются в виде иконки или полигона синего цвета [[Состояния элементов НЕЙРОСС: метки,](https://support.itrium.ru/pages/viewpage.action?pageId=723714053)  [иконки](https://support.itrium.ru/pages/viewpage.action?pageId=723714053)]. Чтобы задать стандартное обозначение достаточно задать стандартную метку в качестве пользовательской, например, — ЗонаПС для зоны пожарной сигнализации.

Кроме того, метку ЗонаР08 могут содержать элементы различных типов. С целью дифференциации типа элементов для последующей кастомизации отображения в АРМ НЕЙРОСС Центр добавьте элементам пользовательские метки, вписав их в соответствующее поле [\[Элементы](https://support.itrium.ru/pages/viewpage.action?pageId=923241097)].

На вкладке Редактор иконок задайте наборы меток и назначьте им иконки. Пример настройки иконок для системы ОРИОН приведён в разделе [[Мониторинг и](https://support.itrium.ru/pages/viewpage.action?pageId=959310748)  [управление ОРИОН \(БОЛИД\)](https://support.itrium.ru/pages/viewpage.action?pageId=959310748) > Назначение собственных иконок для комбинаций меток].

#### Мониторинг событий в АРМ Центр

По приходу события отображается карточка события и план, на котором нанесён данный элемент. Контекстное меню элемента содержит список меток и команд управления.

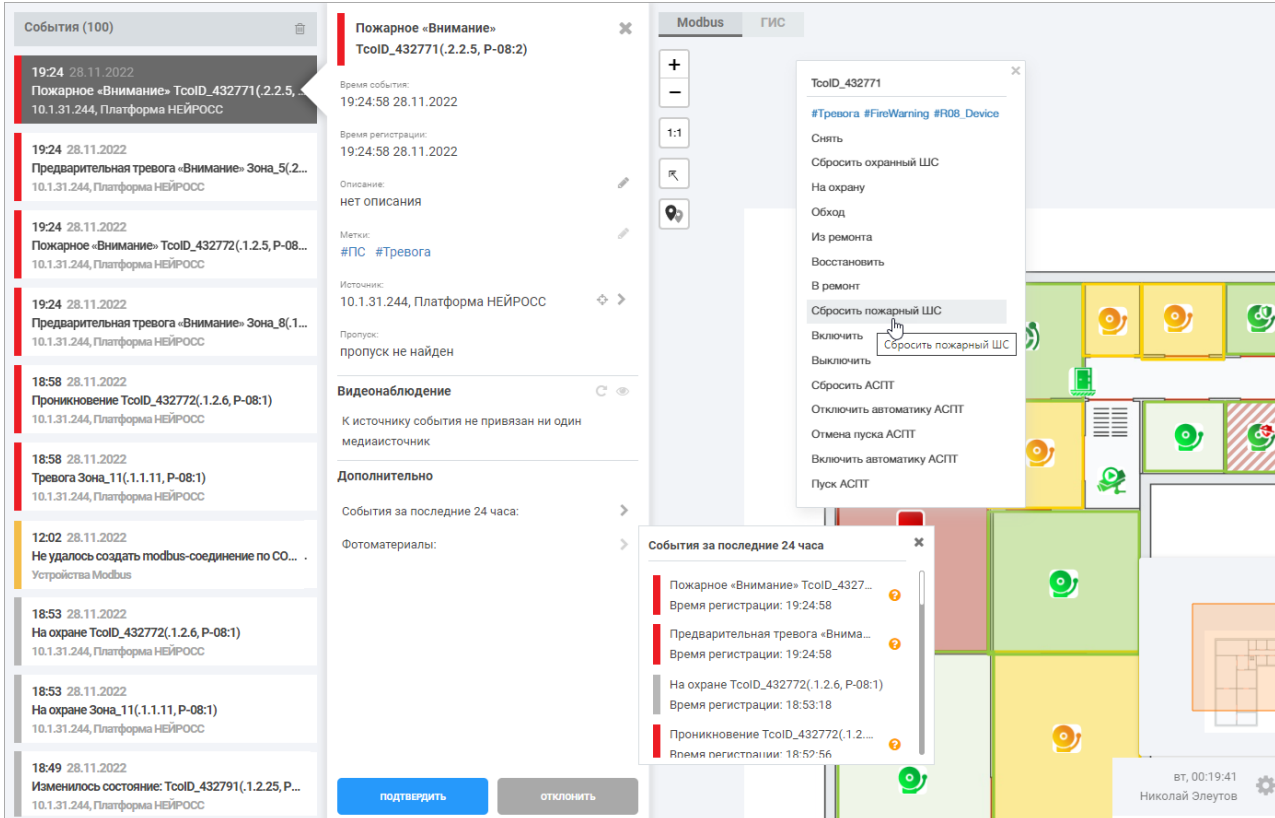